## **Quick Reference Card PVA-1500S & SolSensor 300**

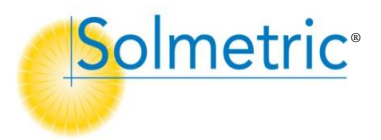

- **For use with ver 4 PVA PC software**
- Current Range: 0 to 30 A DC\*
- Operating Temp: -10 to 45C
- Voltage Range: 0 to 1500 V DC

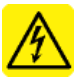

**WARNING Risk of electrical shock.** To be used only by qualified personnel. Use Personal Protective Equipment. Isolate PV circuit to be tested from inverter & other PV circuits. Use only PVA-1500 test leads.

**Caution** Keep the PV connector-saver jumpers attached to the I-V Unit's main leads at all times. Replace them after each 100 connections.

**Caution** Do not touch white 'eye' of irradiance sensor. Cover when not in use. Clean only with distilled water and clean, soft cloth. Soap or cleaning fluids can cause permanent damage and degrade irradiance measurement accuracy. **Battery Run Time:** I-V Unit & SolSensor: 8hr continuous use. Charge nightly.

**Network Connection:** Select "pva1500\_xxxxxx" from PC's WiFi network list. SolSensor<sup>™</sup> will automatically connect via I-V unit.

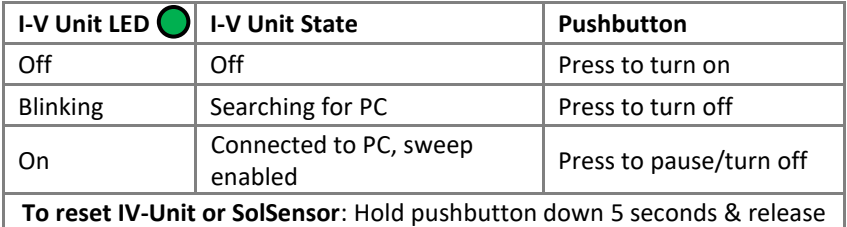

## **Measurement Example - Testing strings at a fused combiner box:**

- 1. Turn on the I-V Unit. Blinking LED indicates searching for PC.
- 2. Connect your PC to the I-V Unit's WiFi hot spot. LED turns solid green.
- 3. Start the PVA software. In 20 seconds, status indicator shows "Ready".
- 4. Mount SolSensor to PV module frame, uncover irradiance sensor, plug thermocouple into T1 socket, and attach tip to module backside. Turn SolSensor ON. Sensor readings appear in PVA screen.
- 5. Open your **Project** from the **File** menu or create a new **Project**.
- 6. Open the DC disconnect to isolate combiner box from rest of system.
- 7. Lift all fuses to de-energize the combiner box's buss bars.
- 8. Alligator clip the PVA's test leads to the buss bars.
- 9. Insert the fuse for the string to be measured.
- 10.Press **Measure Now** to take an I-V trace. When trace and tree appear, highlight the string number and click **Assign and Save**. To display the data and model points but *not* save the trace, click **Assign Only**.
- 11.Export your system data (**File**>**Export Traces for Entire System…**).
- 12.Analyze and report your data using the Solmetric **Data Analysis Tool.**

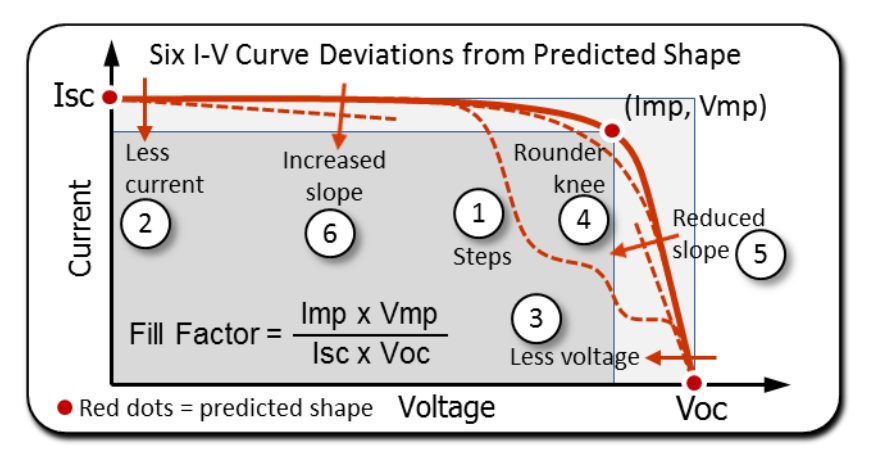

## **Troubleshooting PVA & SolSensor Operation:**

**Segmented or incomplete I-V trace:** Just take a fresh trace. Can occur on first measurement after I-V Unit is turned on or I-V curve has changed significantly. The PVA automatically optimizes its internal settings based on the results of the previous measurement.

**"Searching for I-V Unit" or "Searching for SolSensor" message:** Equipment may be out of wireless range or may have turned itself off after extended inactivity (15 min). Improve line of sight, raise instruments above metal surfaces, or move equipment closer together.

**Wireless connection briefly drops out:** May occur occasionally. The network should restore in 1-2 minutes. If not, re-connect your PC to the I-V Unit WiFi hotspot.

**"Disabled" message:** Click the status indicator for more information. Clear the underlying condition, (over-voltage, -current\*, -temp, low battery) and reset I-V Unit or charge unit.

**Isc is much different than predicted:** Check that SolSensor is mounted in the plane of the array, and that all **Project** values are correct (**Properties** menu).

**Software updates:** The latest PVA PC software and Data Analysis Tool are available online at [www.solmetric.com/downloads-pva.html](http://www.solmetric.com/downloads-pva.html)

\*Do not measure high-efficiency modules or strings in parallel – can cause over-current disable at start of I-V sweep.

**Solmetric Technical Support:** Phone: 877-263-5026 ext 2, [support@solmetric.com](mailto:support@solmetric.com)

Copyright 2018 Solmetric Corp. All rights reserved. Printed 6/17/2018